## Initial page of offer.

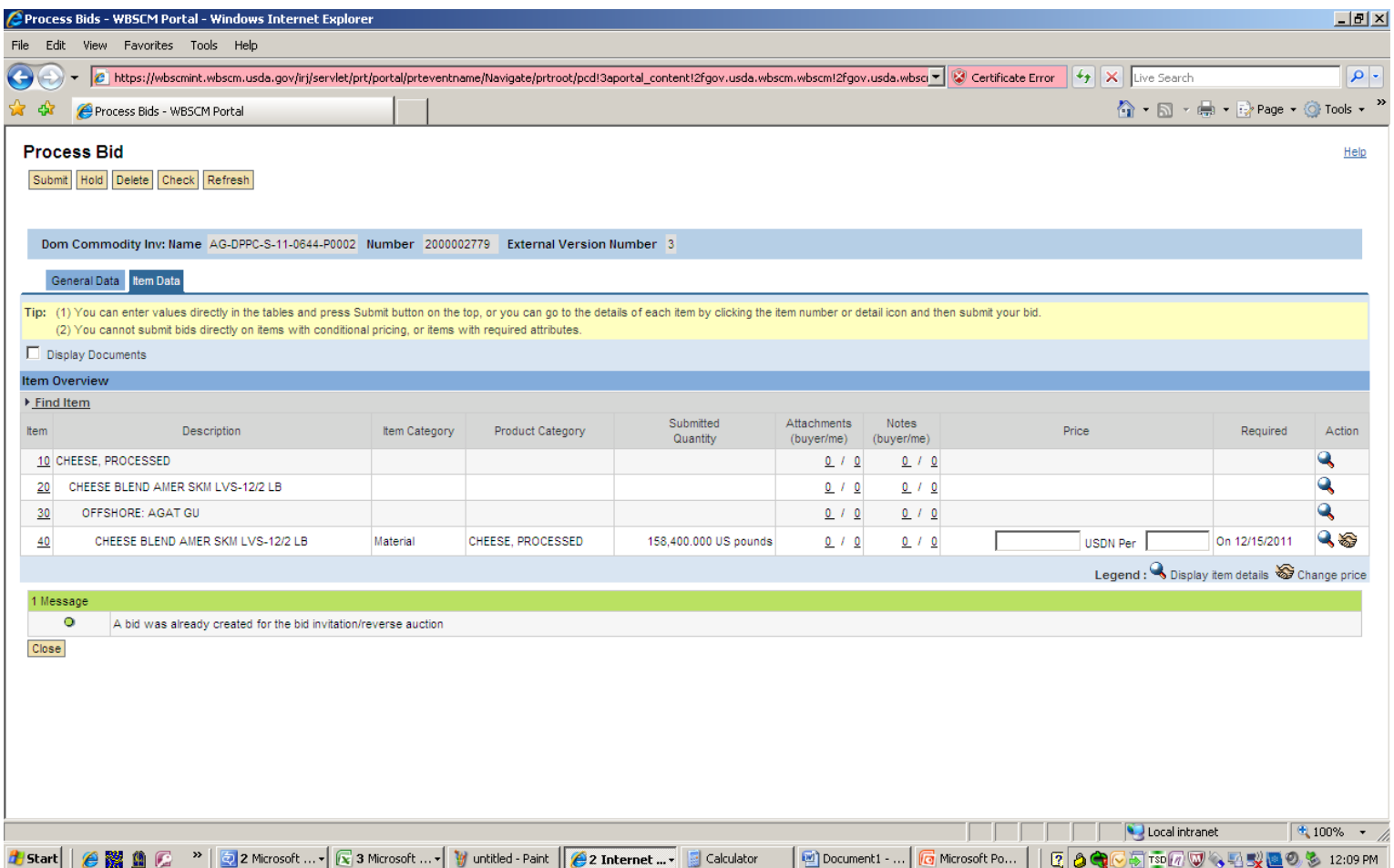

Entering <sup>a</sup> price on this item overview screen To enter <sup>a</sup> price delivered to the U.S. port, represents <sup>a</sup> delivered price to the final select the conditions icon (ie, handshake) destination. Process Bids - WBSCM Portal - Windows Internet Explorer <u>니리지</u> File Edit View Favorites Tools Help  $\bigodot$ https://wbscmint.wbscm.usda.gov/irj/servlet/prt/portal/prteventname/Navigate/prtroot/pcd13aportal\_content/2fgov.usda.wbscm.wbscm12fgov.usda.wbsc= V Certificate Error ++ X Live Sear  $| \alpha |$ **合 • 曰 • ● • E** Page • Q Tools • 公会 Process Bids - WBSCM Portal **Process Bid**  $Help$ Submit Hold Delete Check Refresh Dom Commodity Inv: Name AG-DPPC-S-11-0644-P0002 Number 2000002779 External Version Number 3 General Data Item Data Tip: (1) You can enter values directly in the tables and press Submit button on the top, or you can go to the details of each item by clicking the item number or detail con and then submit your bid. (2) You cannot submit bids directly on items with conditional pricing, or items with required attributes. Display Documents **Item Overview** ▶ Find Item Submitted Attachments Notes Product Category Price Required Item Description Item Category Action Quantity (buver/me) (buyer/me) 10 CHEESE, PROCESSED  $0/0$  $0$  /  $0$ 20 CHEESE BLEND AMER SKM LVS-12/2 LB  $0.70$  $0 / 0$ 30 OFFSHORE: AGAT GU  $0 / 0$  $0 / 0$  $Q$ CHEESE BLEND AMER SKM LVS-12/2 LB Material CHEESE, PROCESSED 158,400.000 US pounds  $0 / 0$ 0.2553 USDN Per On 12/15/2011  $40$  $0 / 0$ Legend: Q Display item details  $\text{ }$  Change price 1 Message  $\circ$ A bid was already created for the bid invitation/reverse auction Close  $\sqrt{4100\%}$  . Local intranet . . . A Start | *● 图* 4 C <sup>»</sup> | 2 Microsoft ... • | 3 Microsoft ... • | V untitled - Paint | *●* 2 Internet ... • | 3 Calculator Document1 - ... **6** Microsoft Pow... 2 3 3 TO 7 3 头型 2 3 12:10 PM

In this example, the first line "Price/Contract Bid" is the price entered on the previous screen and is the offeror's price to deliver the product to the final offshore destination

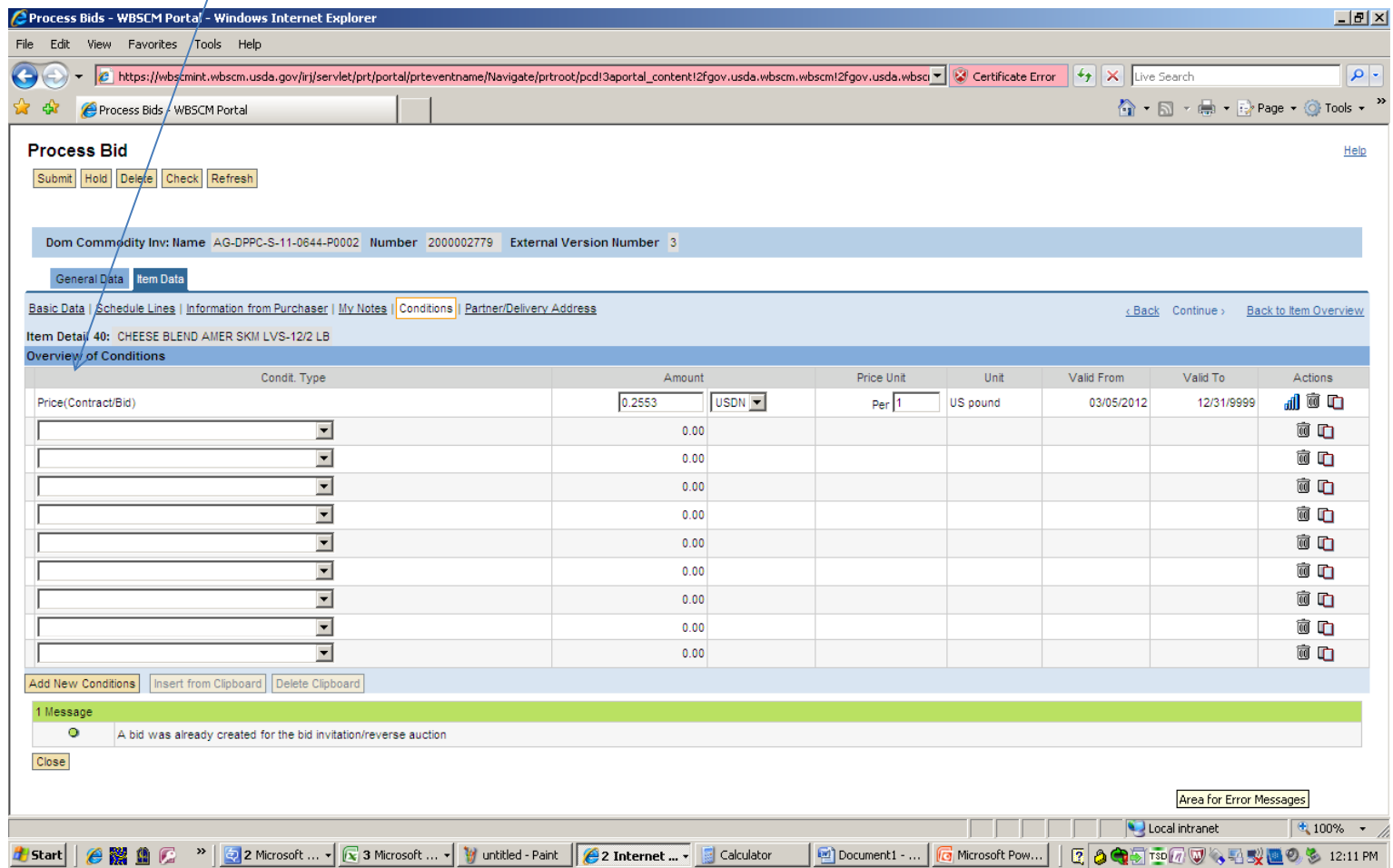

To enter <sup>a</sup> price to the U.S. port, under the Condit. Type column, select "Offshore Port Costs Object GUID/Inventory Location" from the drop down.

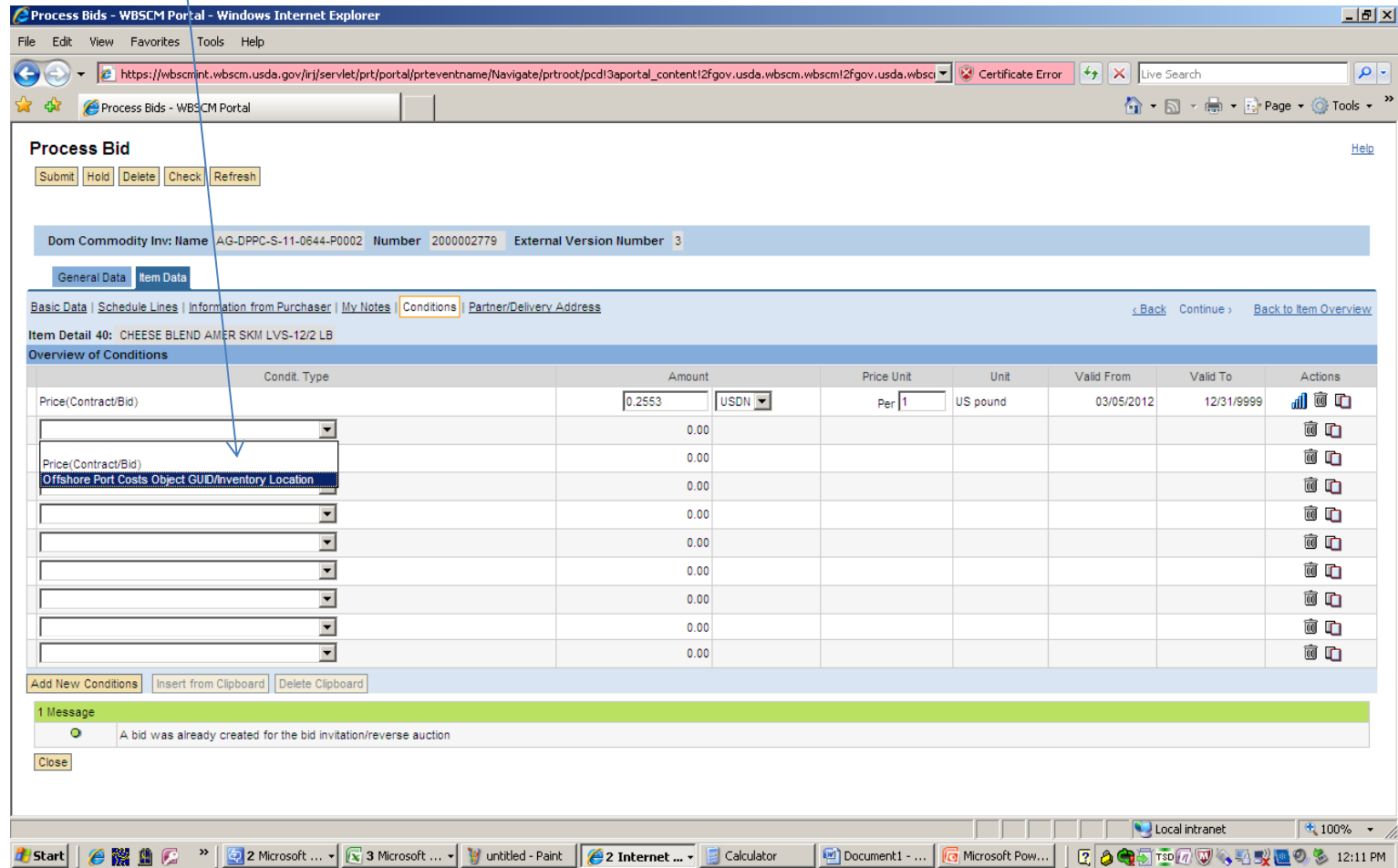

Under the Location column, select the ellipses (…) from the drop down.

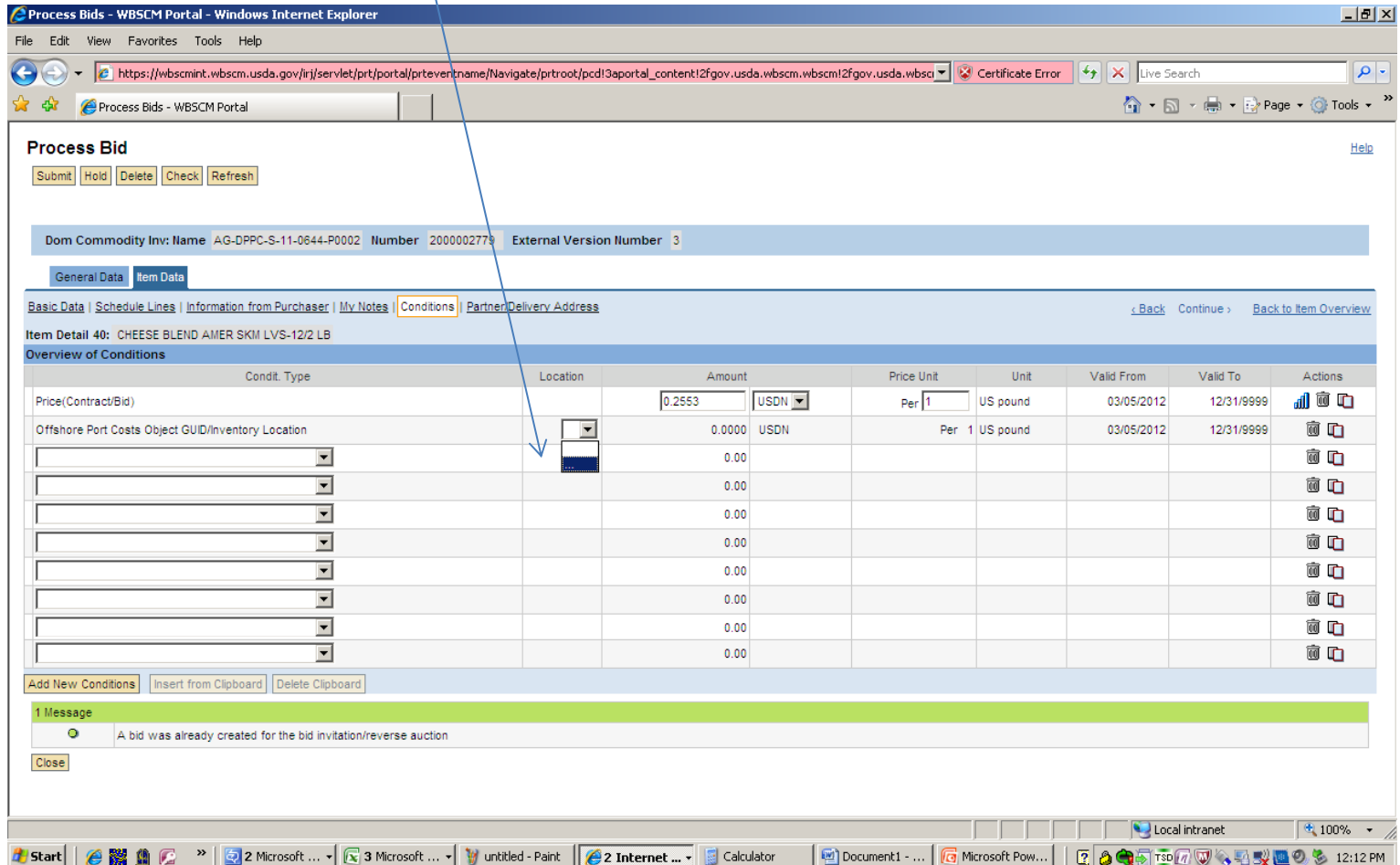

In this search window, do not enter any data. Run the search wide open to pull in all available U.S. ports available for this offshore destination.

![](_page_5_Picture_62.jpeg)

All available U.S. ports available for this offshore destination will be displayed. Select the applicable hyperlink.

![](_page_6_Picture_36.jpeg)

Verify that the applicable port location is displayed

![](_page_7_Picture_19.jpeg)

![](_page_8_Picture_36.jpeg)

Price for this item is displayed as "See Conditions". Clicking on this link will open the conditions page (or you could select the handshake).

![](_page_9_Picture_53.jpeg)

![](_page_10_Picture_24.jpeg)

![](_page_11_Figure_0.jpeg)